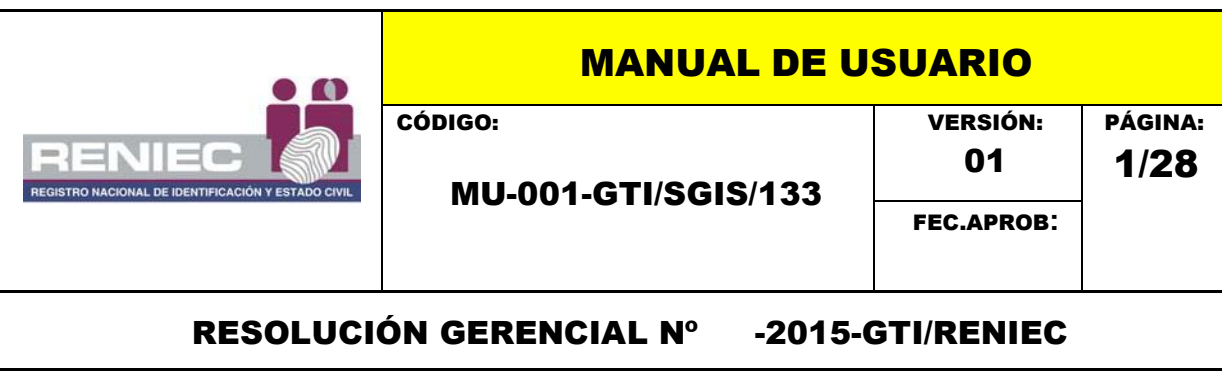

# SISTEMA DE CONSULTAS EN LÍNEA VIA **INTERNET**

PRIMERA VERSIÓN

# **INDICE**

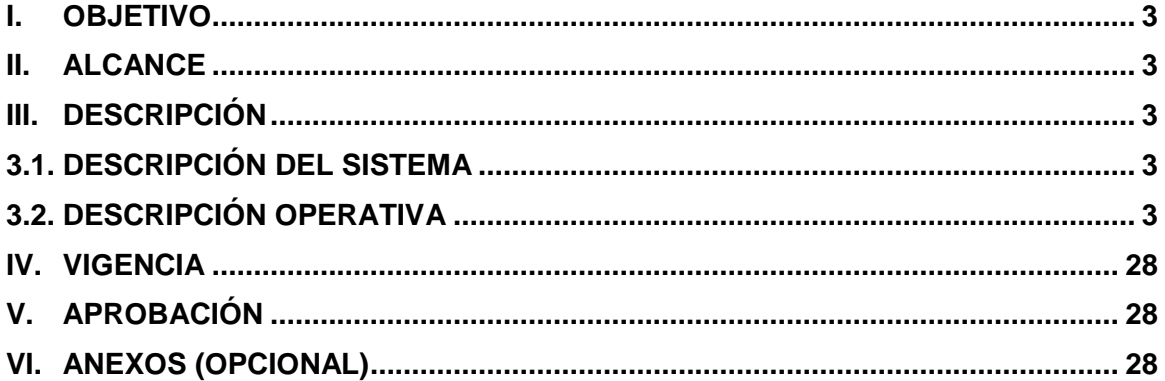

#### <span id="page-2-0"></span>**I. OBJETIVO**

Describir el procedimiento a seguir para realizar consulta de datos y/o imágenes de personas naturales usando el Aplicativo de Consultas en Línea Vía Internet.

#### <span id="page-2-1"></span>**II. ALCANCE**

El presente documento es administrado por la Sub Gerencia de Ingeniería de Software de la Gerencia de Tecnología de la Información del RENIEC, y es fuente de consulta y aplicación para el Sistema de Consultas en Línea Vía Internet.

El contenido de este manual puede ser modificado o actualizado, según las competencias y exigencias de la SGIS.

#### <span id="page-2-2"></span>**III. DESCRIPCIÓN**

#### <span id="page-2-3"></span>**3.1. Descripción del Sistema**

El Sistema de Consultas en Línea Vía Internet, consta de las siguientes características:

#### Sistema interno:

- $\checkmark$  El acceso estará dado por tres tipos de autenticaciones:
	- o Código usuario.
	- o DNI
	- o DNI electrónico
- $\checkmark$  Se podrán realizar consultas de datos y/o imágenes de personas naturales según el nivel de permiso que posee como son: *Nivel 1* (Mayor), *Nivel 2* (Mayor) y *Nivel 3* (Mayor/Menor).
- Búsqueda de las personas naturales se podrán realizar: *Por DNI* o *Por Nombres*.
- $\checkmark$  Impresión de Ficha RENIEC Datos del ciudadano.

#### Sistema externo:

 $\checkmark$  Alta y baja de usuarios finales.

#### <span id="page-2-4"></span>**3.2. Descripción Operativa**

#### **3.2.1. Acceso al Sistema Interno**

Para que el usuario pueda ingresar deberá acceder al Portal Institucional [\(www.reniec.gob.pe\)](http://www.reniec.gob.pe/), seleccionar la opción de Servicios en Línea *Figura 1* y luego a la opción de Consultas en Línea según la siguiente imagen *Figura 2*.

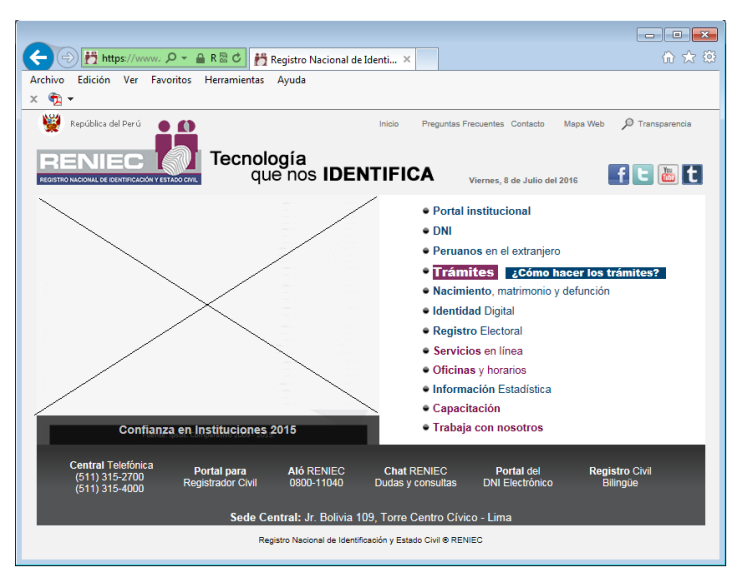

**Figura 1**. Pantalla de Acceso al Portal Institucional/ Servicios en Línea

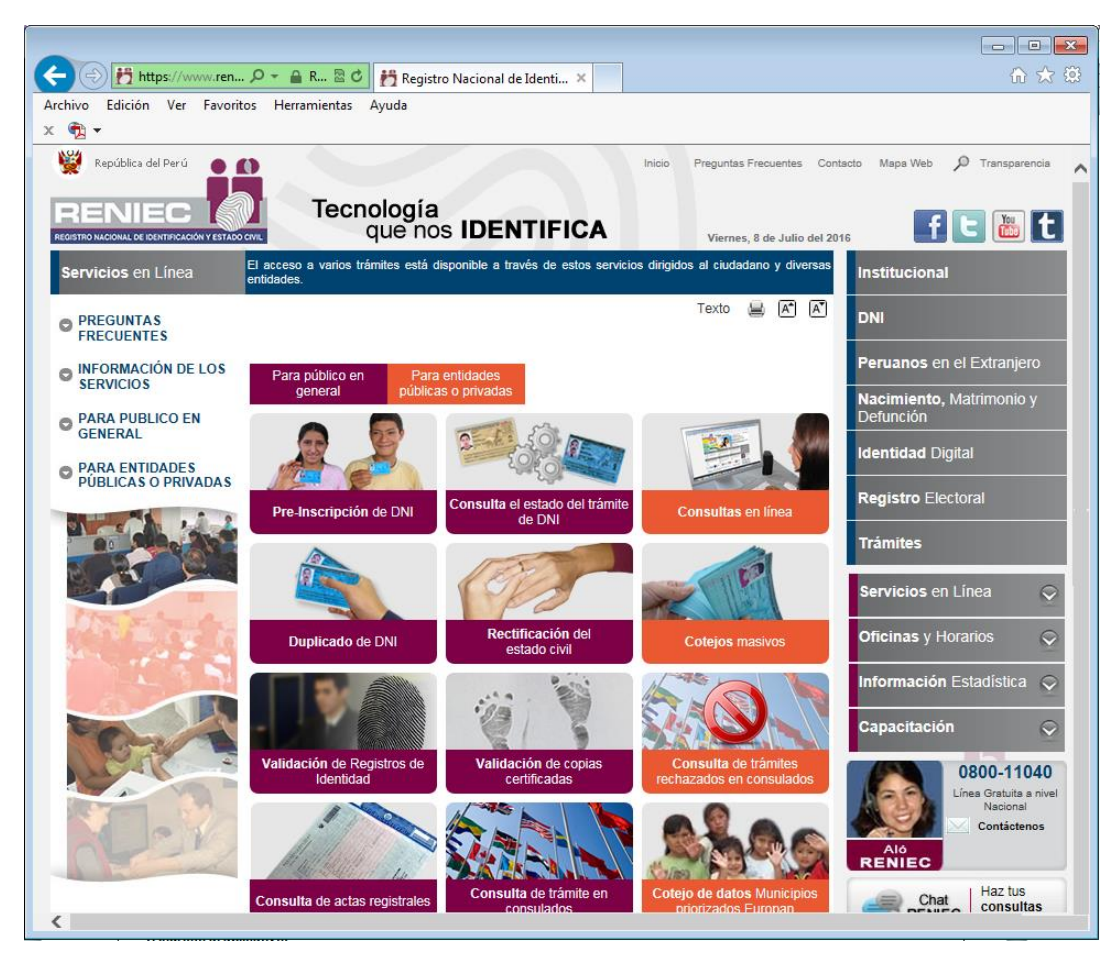

**Figura 2**. Pantalla de Opción de Consultas en Línea

# **3.2.2. Acceso al Aplicativo**

Para poder acceder al Sistema se cuenta con tres tipos de autenticaciones: "**Código de usuario**", "**DNI**" y "**DNI Electrónico**", tal como se indica en la *Figura 3*.

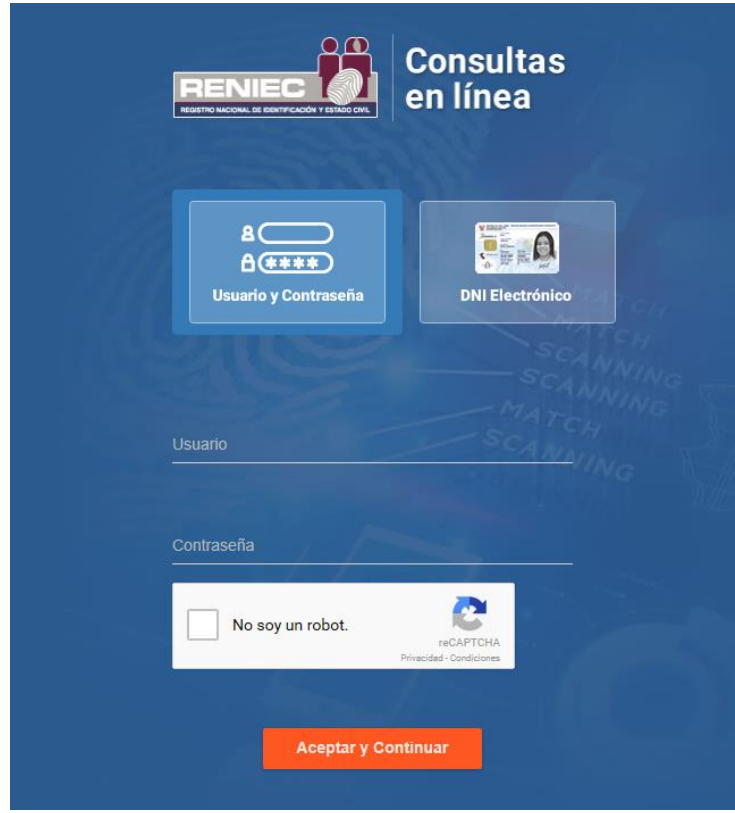

**Figura 3.** Pantalla de Acceso al Aplicativo

#### **3.2.2.1. Acceso con Usuario**

Tal como se indica en la *Figura 4*, si el usuario es extranjero o viene del servicio de Consultas en Línea antiguo se debe digitar el **C***ódigo* **de usuario** y *contraseña* para autenticarse, luego se debe hacer click en el reCaptcha para su verificación *Figura 5*.

#### **3.2.2.2. Autenticación con DNI.**

Tal como se indica en la *Figura 4* si el usuario es nacional se debe ingresar el número de su *DNI* y *contraseña*, luego se debe hacer click en el mensaje del reCaptcha para su verificación *Figura 5*.

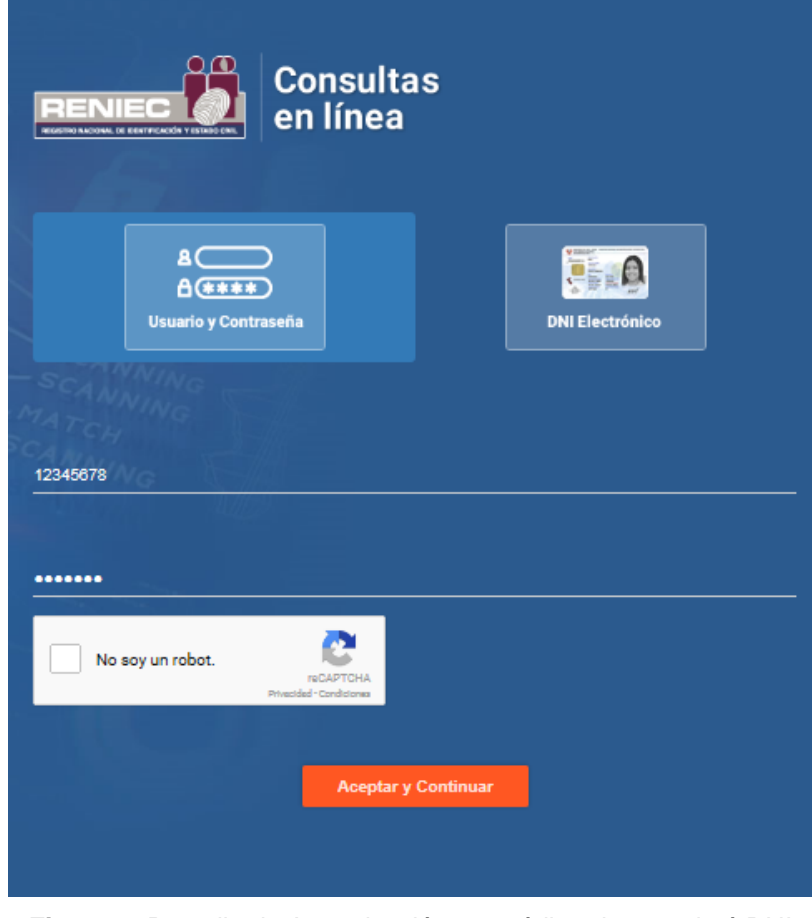

**Figura 4.** Pantalla de Autenticación con código de usuario ó DNI

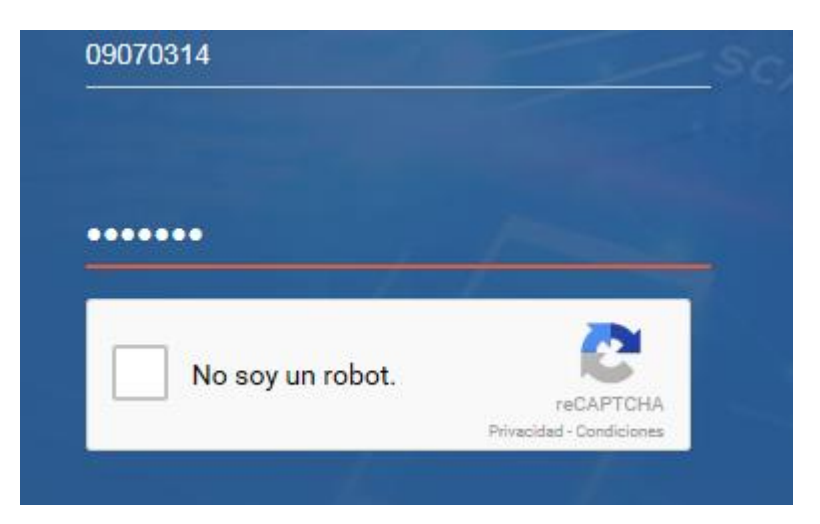

**Figura 5.** Pantalla de Autenticación con código de usuario ó DNI

# **3.2.2.2.1. reCaptcha**

Posteriormente se va visualizar una pantalla en donde se debe seleccionar las imágenes que se indican en las instrucciones tal como aparece en la *Figura 6*. Finalmente se debe presionar el botón "*Verificar*". Si la Verificación ha sido exitosa se va direccionar a la **página de Términos Legales**, de lo contrario se va solicitar que se reintente de nuevo hasta que la validación sea exitosa.

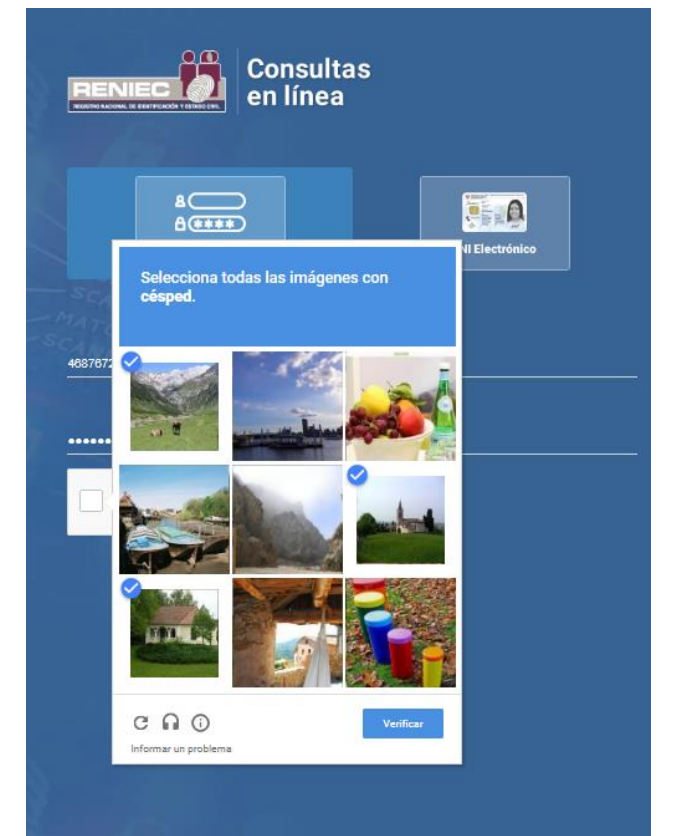

**Figura 6.** Pantalla de Selección de imágenes del reCaptcha

# **3.2.2.3. Autenticación con DNI Electrónico**.

Tal como se indica en la *Figura 7*, previamente el usuario debe verificar que el lector de tarjeta inteligente este correctamente conectado a su estación de trabajo (Pc o laptop), luego se debe insertar su DNIe y presionar el botón "*Acceder*" para ingresar el código PIN *Figura 8.* Si la validación es exitosa se va visualizar el panel modal de Entidad *Figura 9* en caso el usuario este asignado a varias entidades de lo contrario se va direccionar a la pantalla de Términos Legales (*3.2.3*). Si la validación no es exitosa se debe reintentar.

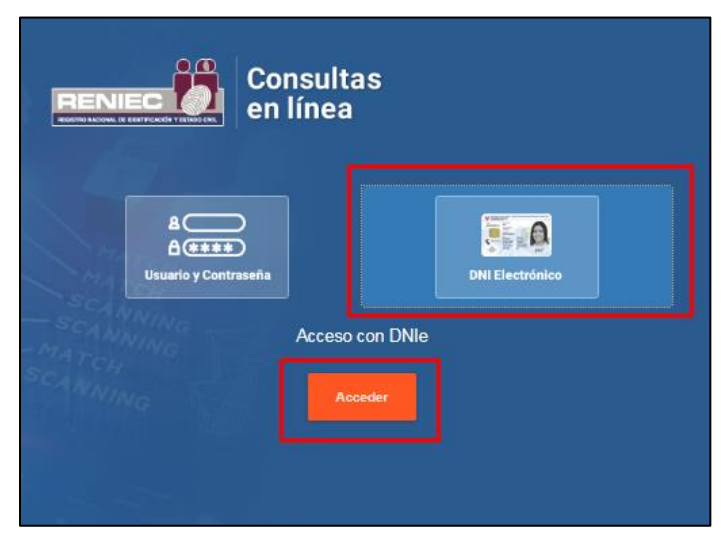

 **Figura 7.** Pantalla de Acceso con DNI Electrónico

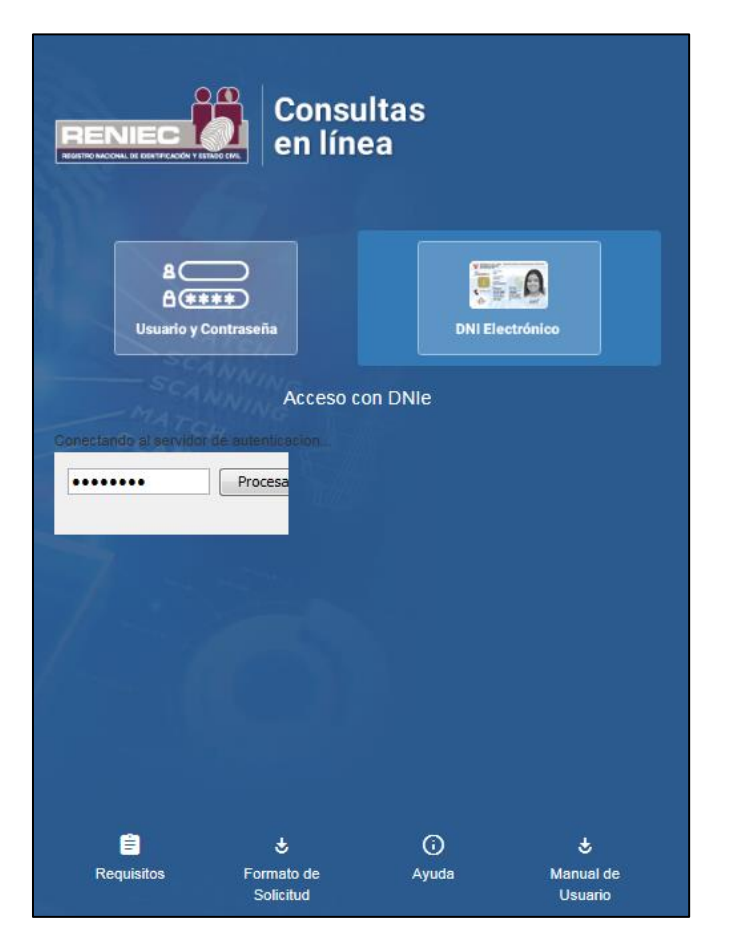

**Figura 8.** Pantalla de Verificación del DNIe

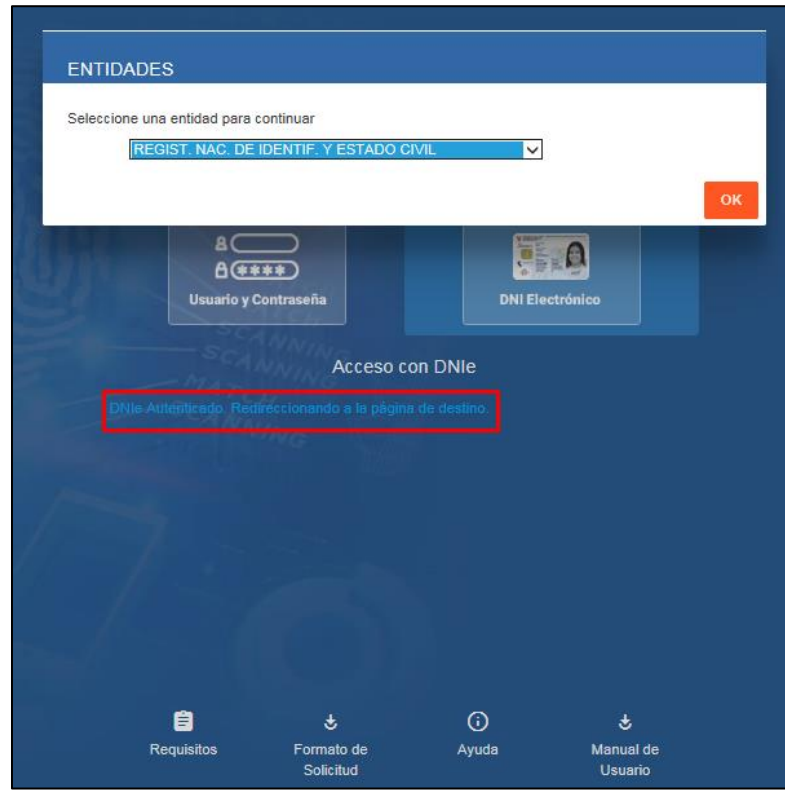

**Figura 9.** Pantalla de Autenticación exitosa del DNIe

#### **3.2.2.4. Panel modal de Entidades y Grupo**

Luego de la validación exitosa ya sea por **Autenticación de Código de Usuario**, **Autenticación por DNI** y **Autenticación con DNI Electrónico** se visualiza el panel modal de Entidad.

En caso que el usuario solo este asignado a una *empresa* y un *grupo*, ya no se va mostrar el panel modal, direccionándose a la página de Términos Legales (**3.2.3**) pero si el usuario pertenece a más de 2 *Entidades* y más de 2 *grupos* se van a visualizar los siguientes paneles modales:

#### **3.2.2.4.1. Entidad:**

En este combo se permite seleccionar la *Entidad* con la que el usuario desea realizar la búsqueda *Figura 10*, una vez seleccionado se debe presionar el botón "*OK*".

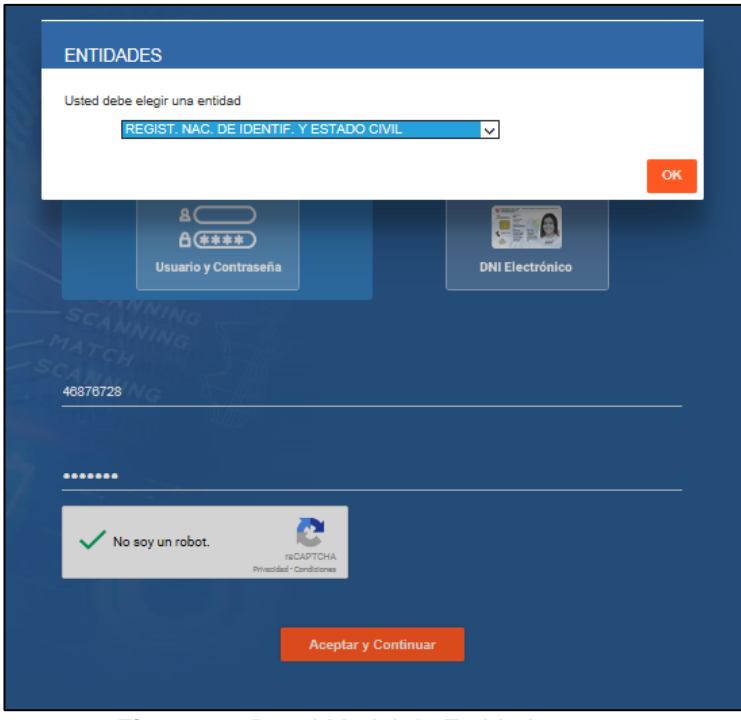

**Figura 10.** Panel Modal de Entidad

# **3.2.2.4.2. Grupo**

En este combo se permite seleccionar el grupo con el que el usuario realizará las consultas, como se indica en la *Figura 11*, se puede visualizar uno o más *grupos* asignados dentro de la empresa, una vez seleccionado se debe presionar el botón "*OK*".

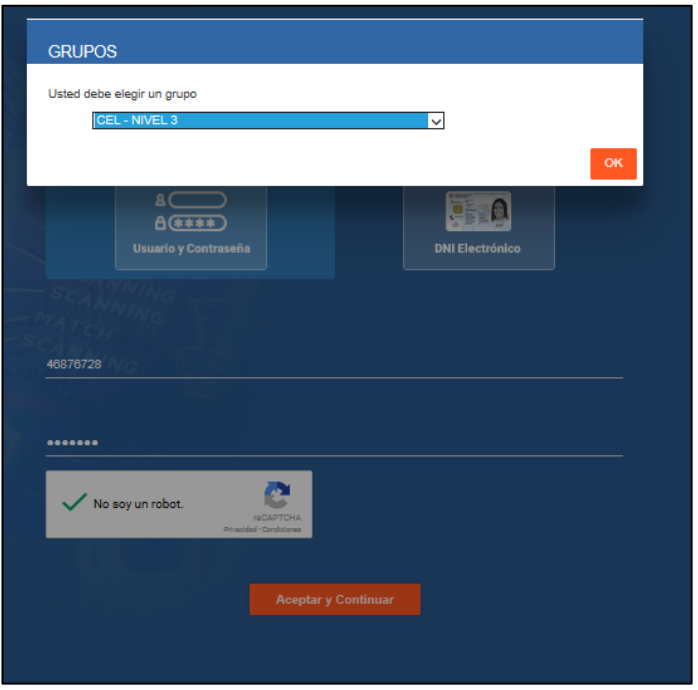

**Figura 11.** Panel Modal de Grupo

#### **3.2.2.4.3. Cambio de Contraseña**

En caso el usuario sea un usuario nuevo, se va visualizar el panel modal de "*Cambio de Credencial*" *Figura 12* el cual solicita ingresar los datos de "**Contraseña Nueva**" y "**Confirmar Contraseña Nueva**", luego se debe presionar el botón "**OK**" para visualizar el siguiente mensaje de cambio exitoso *Figura 13*.

*Se debe recalcar que esta pantalla modal solo se visualiza para los usuarios que se autentican con código de usuario y DNI y son usuarios nuevos dados de alta por su coordinador o los que solicitaron el reseteo de su clave previa coordinación con su coordinador.*

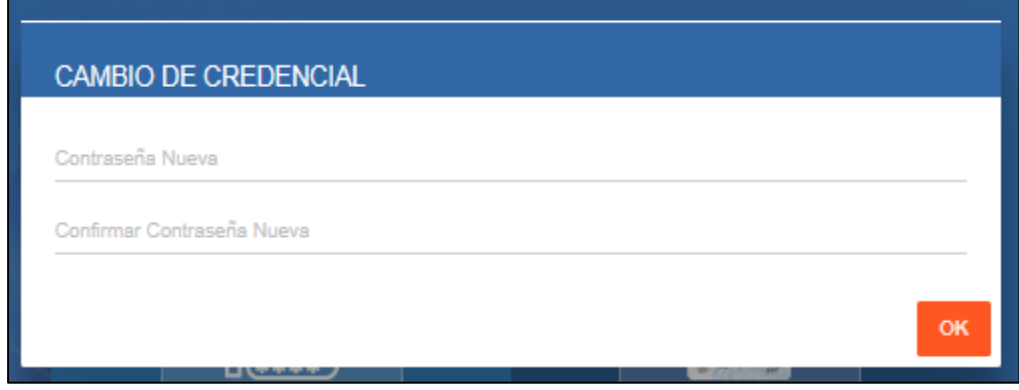

**Figura 12**. Pantalla de Cambio de Credencial

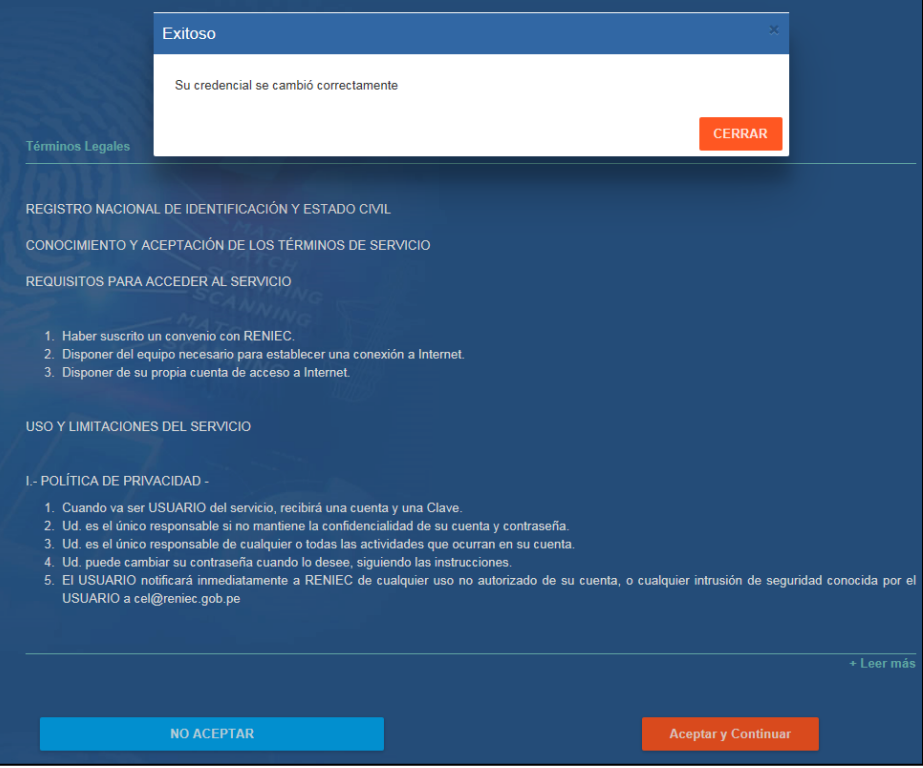

**Figura 13**. Mensaje de Cambio Exitoso de Contraseña

#### **3.2.3. Términos Legales**

Luego de la autenticación exitosa del usuario, se va direccionar a la página de Términos Legales *Figura 14*, en donde al hacer click en el link de *"Leer más*" va permitir visualizar el texto completo de los términos legales.

El botón "*Aceptar y Continuar*" va direccionar a la página de la consulta consolidada. Y el botón "*No Aceptar"* va direccionar a la página inicial de autenticación de usuario.

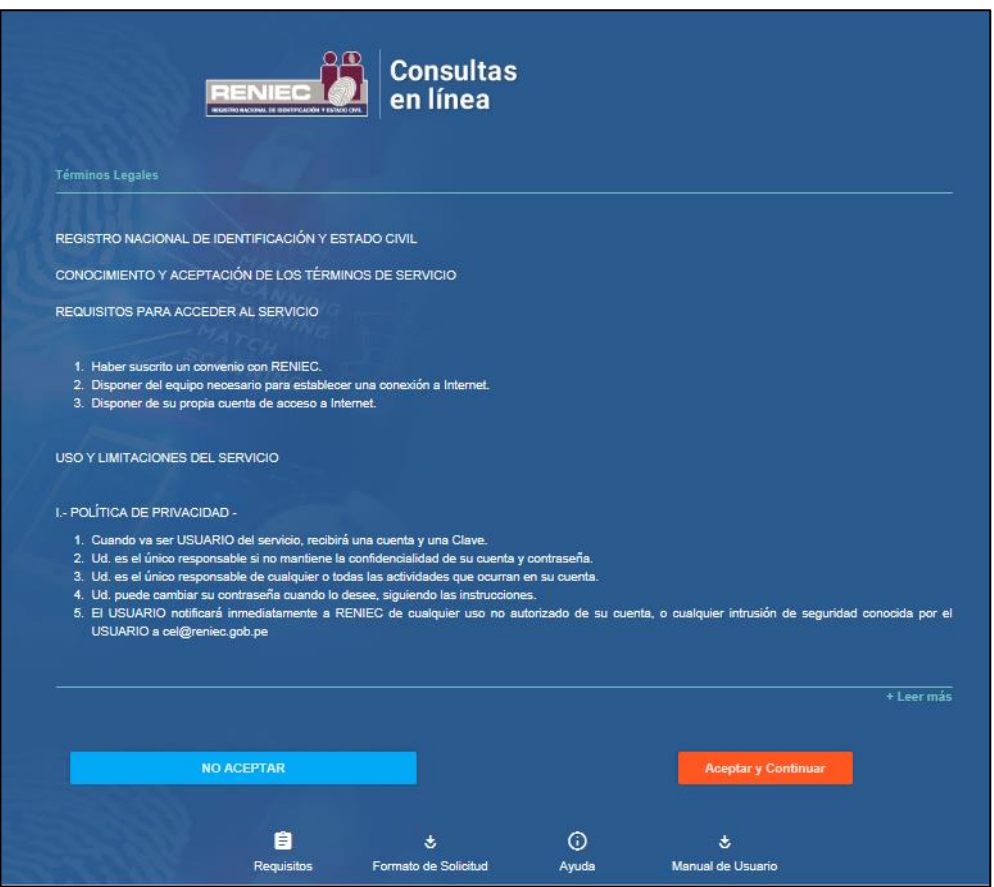

**Figura 14.** Pantalla de Términos Legales

El resultado de hacer click en *"+ Leer más*" se va mostrar el texto completo de Términos Legales, como se visualiza en la *Figura 15.*

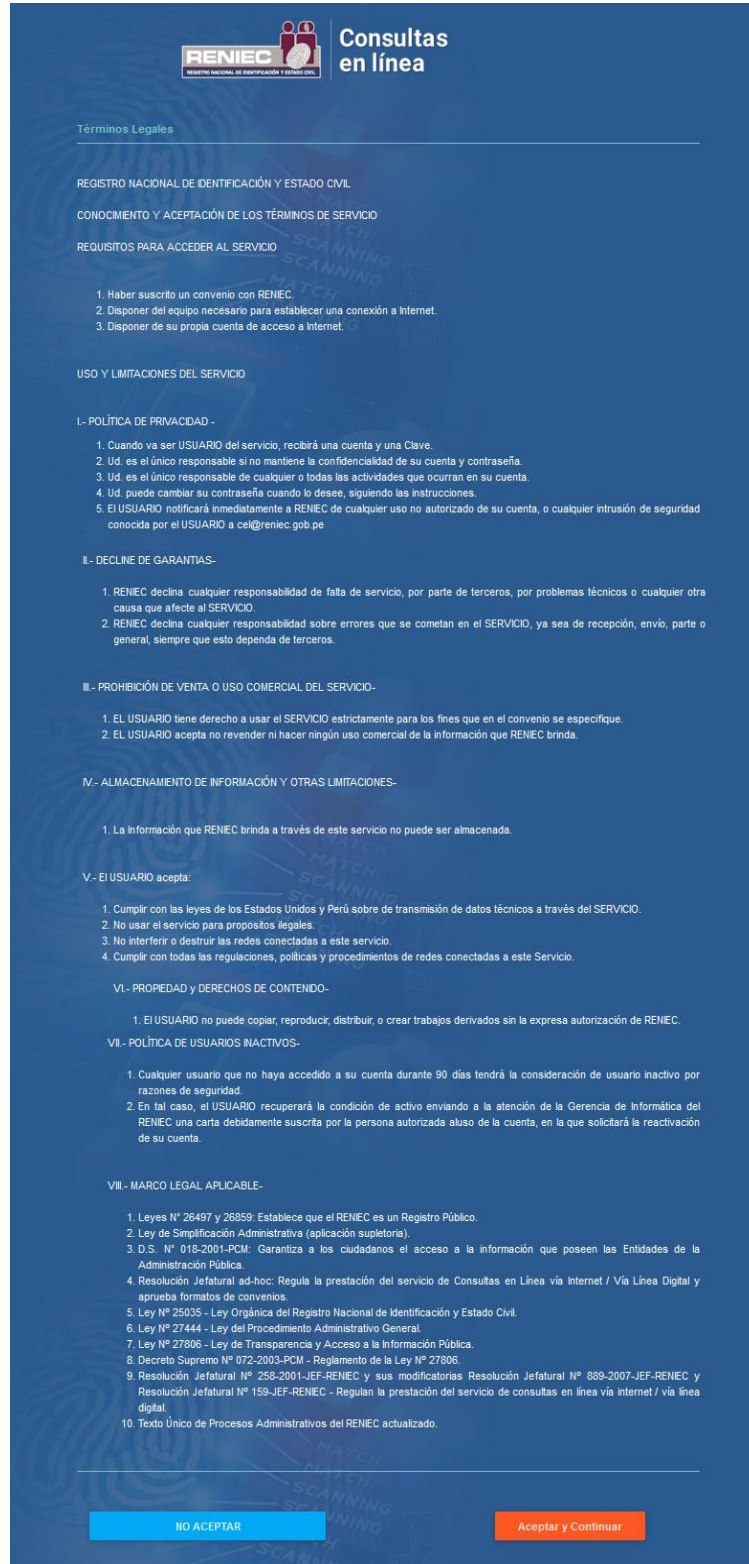

**Figura 15.** Pantalla de Texto completo de Términos Legales

El Resultado de presionar el botón "*No aceptar*" de la página de Términos Legales se direcciona a la pantalla de autenticación como se muestra en la *Figura 16.*

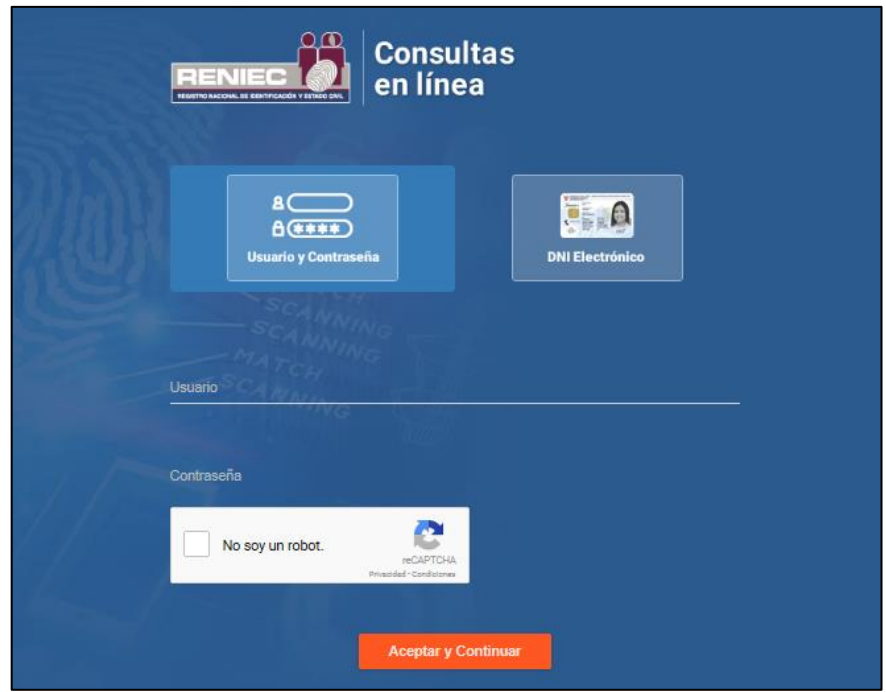

**Figura 16.** Pantalla de Autenticación

# **3.2.4. Consulta consolidada:**

En esta página *Figura 17* se va contar con las opciones de *búsqueda por DNI*, *búsqueda por Nombres*, *Cambio de Contraseña* y *Cerrar Sesión*.

Para usuarios que se autentiquen con DNI electrónico la opción de Cambio de Contraseña no se va visualizar.

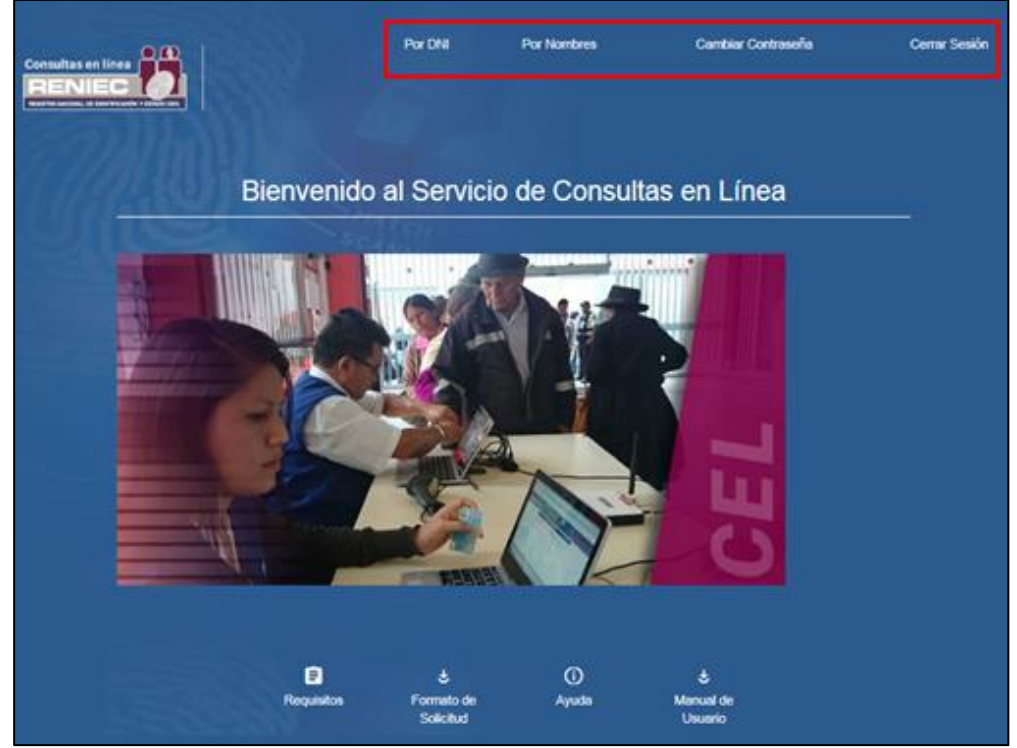

**Figura 17.** Pantalla de Consulta Consolidada

También se cuenta con el link de: "*Requisitos***"**, "*Formato de Solicitud*", "*Ayuda*" y "*Manual de Usuario*"; como se muestra en la *Figura 18*.

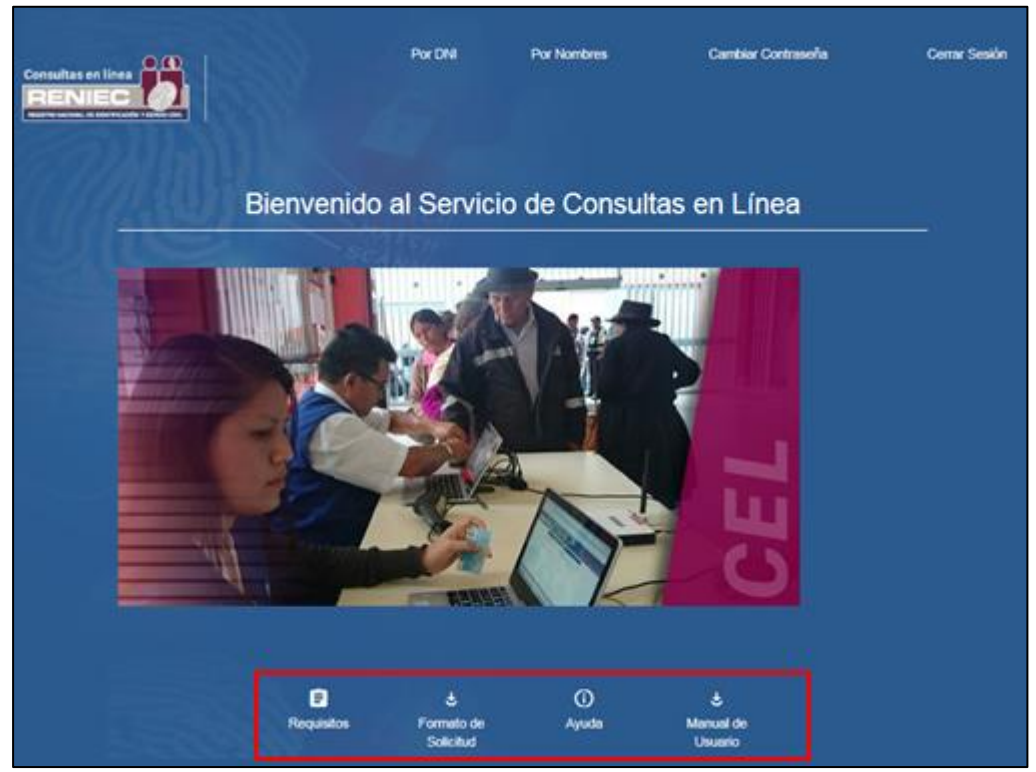

**Figura 18.** Pantalla de Enlaces

#### **3.2.4.1. Link de Requisitos:**

El resultado de hacer click en el enlace de "*Requisitos*" se muestra en la *Figura 19***.**

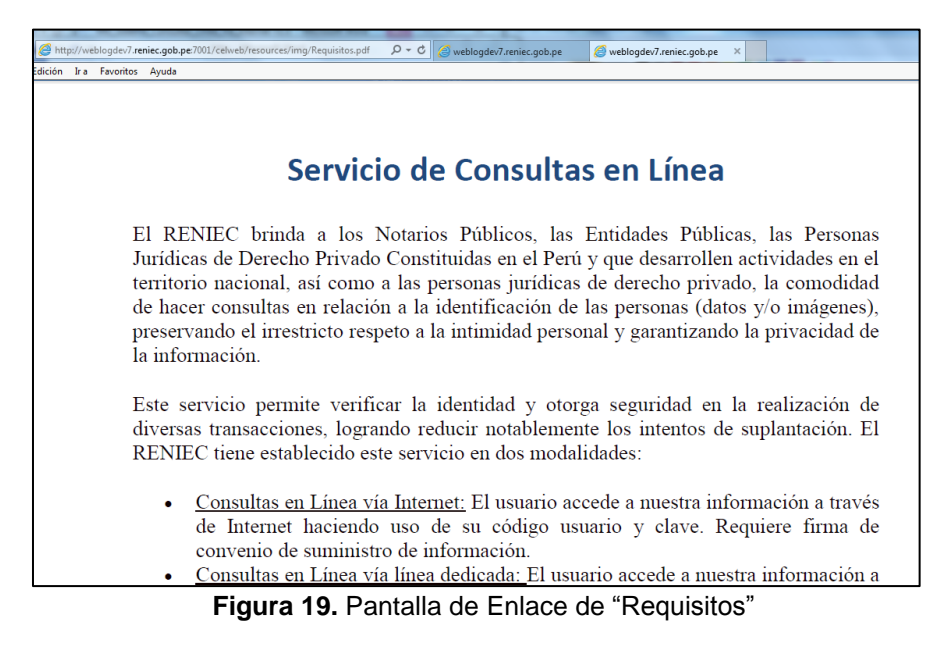

#### **3.2.4.2. Formato de Solicitud:**

El resultado de hacer click en el botón del enlace "*Formato de Solicitud*" se muestra en la *Figura 20***.**

|                                                                               | http://webloqdev7.reniec.gob.pe7001/celweb/resources/img/FormatoSolicitud.pdf $Q \times C$ @webloqdev7.reniec.gob.pe |                                                       | e weblogdev7.reniec.gob.pe                                                                                           | $\bigotimes$ weblogdev7.reniec.gob.pe $\times$ |
|-------------------------------------------------------------------------------|----------------------------------------------------------------------------------------------------|-------------------------------------------------------|----------------------------------------------------------------------------------------------------|------------------------------------------------|
| Edición Ira Favoritos Ayuda                                                   |                                                                                                    |                                                       |                                                                                                    |                                                |
|                                                                               |                                                                                                    | SOLICITUD DE ACCESO AL SERVICIO DE CONSULTAS EN LINEA |                                                                                                    |                                                |
| Doctor:<br><b>JORGE LUIS YRIVARREN LAZO</b><br>Jefe Nacional<br><b>RENIEC</b> | Jr. Bolivia N° 109 Piso 31 Edif. Centro Cívico - Lima                                                                |                                                       |                                                                                                    | Atención: Secretaría General                   |
| De nuestra consideración:<br>Yo.                                              | the contract of the contract of the contract of the contract of the contract of                                      |                                                       | debidamente identificado con DNI N°<br>y con correo electrónico __________________________________, en mi calidad de |                                                |
|                                                                               |                                                                                                    |                                                       |                                                                                                    |                                                |
|                                                                               |                                                                                                    |                                                       | con Ficha Registral Nº _________________ de la Oficina de Registros Públicos de ____________________ con RUC N°      |                                                |
| $\sim$ contract to the contract of $\sim$ contract of $\sim$                  |                                                                                                    |                                                       |                                                                                                    |                                                |
|                                                                               |                                                                                                    |                                                       |                                                                                                    |                                                |
|                                                                               |                                                                                                    |                                                       | ; por la presente solicito acceder al servicio de Consultas en Línea, Nivel ___ debido a:                            |                                                |
|                                                                               | (justificar detalladamente la necesidad                                                                              |                                                       | de<br>contar                                                                                                    | el<br>con                                      |
| servicio)                                                                     |                                                                                                    |                                                       |                                                                                                    |                                                |

**Figura 20.** Pantalla de enlace "Requisitos"

#### **3.2.4.3. Ayuda:**

#### PREGUNTAS FRECUENTES CONTESTADAS (FAQ)

- 1. Olvidé mi contraseña ¿qué debo hacer?
	- Si usted olvidó su contraseña, deberá comunicarlo al coordinador de su empresa o institución, para que él pueda resetear su contraseña.
- 2. Al ingresar al servicio me sale empresa inactiva o cancelada ¿por qué? Se encuentra inactiva porque quizá hubo un retraso en el pago del consumo del mes, o si incumplió con una cláusula del convenio, o si se encuentra cancelada es porque quizá su convenio se encuentra vencido.
- 3. Al momento de ingresar al servicio me sale login ha caducado constantemente y no puedo ingresar ¿qué debo hacer?
- Usted deberá borrar el caché de su explorador y actualizar la página. 4. ¿Puedo utilizar mi clave en una cabina de internet?
	- Si puede utilizarlo.
- 5. ¿Qué medidas de seguridad me recomienda?

Por medida de seguridad usted no debe utilizar el servicio fuera de su empresa o institución, ya que el uso en las cabinas de internet puede propiciar el uso indebido del servicio.

6. ¿Cómo solicito un nuevo usuario?

El coordinador de su empresa o institución, es la persona autorizada de dar Altas/Bajas de usuarios. Solo podrá dar Altas/Bajas de usuarios de la entidad al que pertenece.

**Figura 21.** Pantalla de enlace "Ayuda"

# **3.2.4.4. Manual de Usuario:**

El Resultado de hacer click en el botón de enlace "*Manual de Usuario*" se muestra en la *Figura 22***.**

|  | http://weblogdev7.reniec.gob.pe:7001/celweb/resources/img/manual.pdf |                                        | $\varphi \cdot c$ eblogdev7.reniec.gob.pe | weblogdev7.reniec.gob.pe<br>$\times$ |  |
|--|----------------------------------------------------------------------|----------------------------------------|-------------------------------------------|--------------------------------------|--|
|  | dición Ira Favoritos Ayuda                                           |                                        |                                           |                                      |  |
|  | $\bullet$ $\bullet$                                                  | <b>MANUAL DE USUARIO</b>               |                                           |                                      |  |
|  | 리디스타<br>==<br>REGISTRO NACIONAL DE IDENTIFICACIÓN Y ESTADO CIVI      | <b>CÓDIGO:</b><br>MU-<br>-GTI/SGIS/133 | <b>VERSIÓN:</b><br>01                     | <b>PÁGINA:</b><br>1/XX               |  |
|  |                                                                      |                                        | <b>FEC.APROB:</b>                         |                                      |  |
|  | <b>RESOLUCIÓN GERENCIAL Nº</b>                                       |                                        |                                           | -2015-GTI/RENIEC                     |  |
|  |                                                                      |                                        |                                           |                                      |  |
|  |                                                                      |                                        |                                           |                                      |  |
|  |                                                                      |                                        |                                           |                                      |  |

**Figura 22.** Pantalla de enlace de "Manual de Usuario"

# **3.2.5. Opción: Consulta por DNI:**

Esta opción permite hacer una búsqueda de las personas existentes en la base de datos del RENIEC *Por DNI* como se indica en la *Figura 23*, para lo cual se debe ingresar el número de *DNI* y luego presionar el botón "*Aceptar y Continuar*".

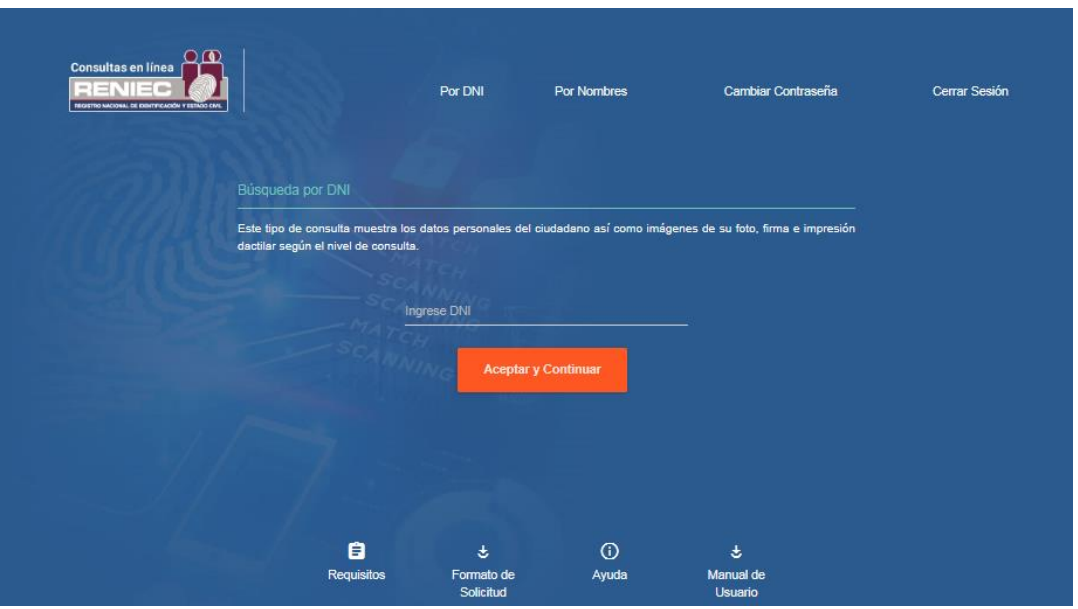

**Figura 23.** Pantalla de Consulta por DNI

#### **3.1.3.1. Ficha RENIEC**:

El resultado de la búsqueda es la ficha con los datos *Figura 24* de la persona consultada de acuerdo al nivel de acceso que tenga el usuario, si el usuario tiene permiso a visualizar imágenes, debajo de cada imagen existe un botón de enlace *"(+) Aumentar*" que permite que se active un panel modal con la imagen ampliada, a la vez si se presiona el link *"Imprimir"* le va permitir realizar una visualización previa de la ficha en formato pdf y luego imprimir dicha ficha.

En link de "*Regresar"* direcciona a la página de búsqueda por DNI.

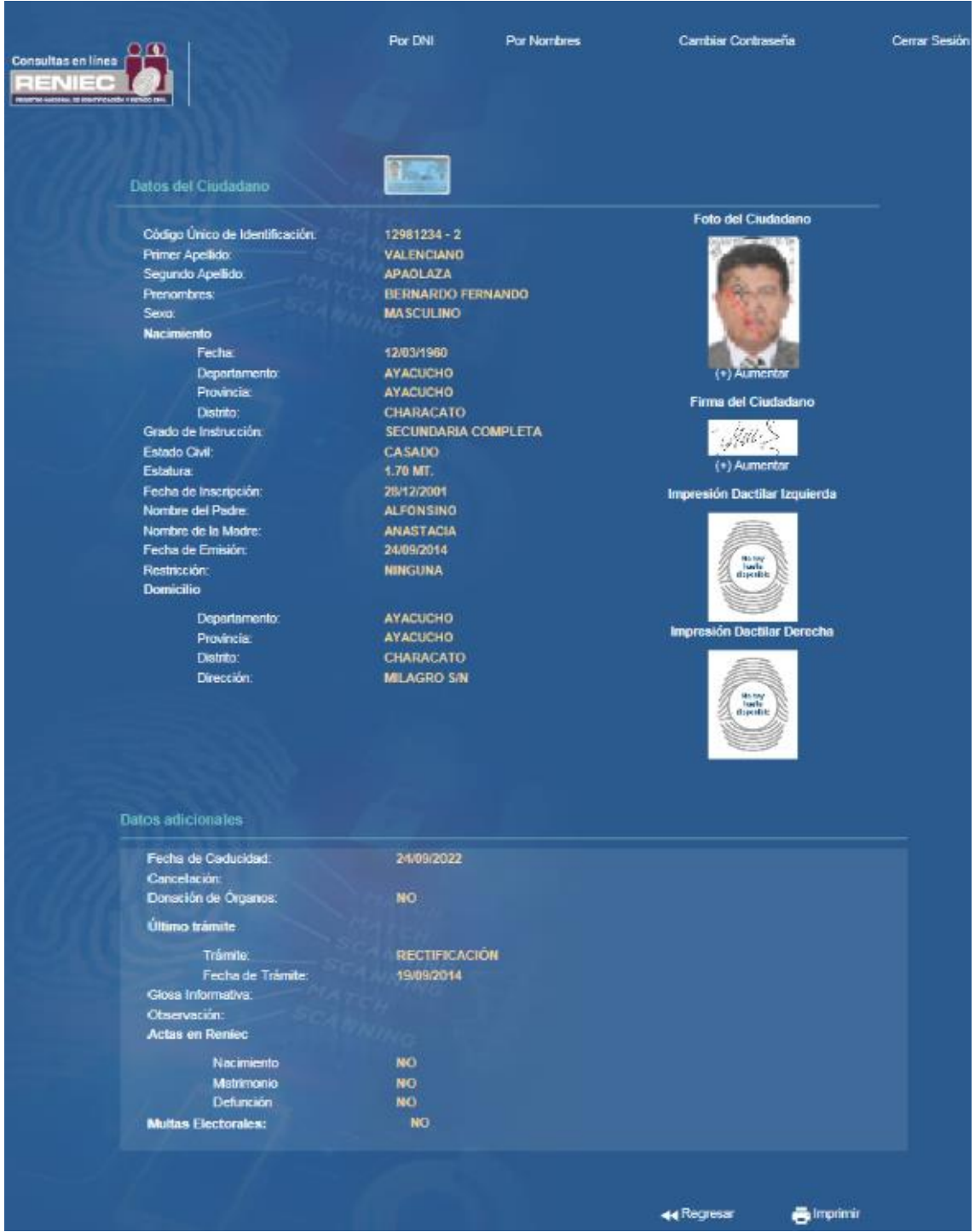

**Figura 24. Pantalla de Ficha RENIEC**

Los Resultados al aumentar el tamaño de las imágenes:

En la *Figura 25* se visualiza el resultado de hacer click al botón *"(+) Aumentar*" que se encuentra debajo de la foto del ciudadano. El botón "*Cerra*r" cierra el panel modal.

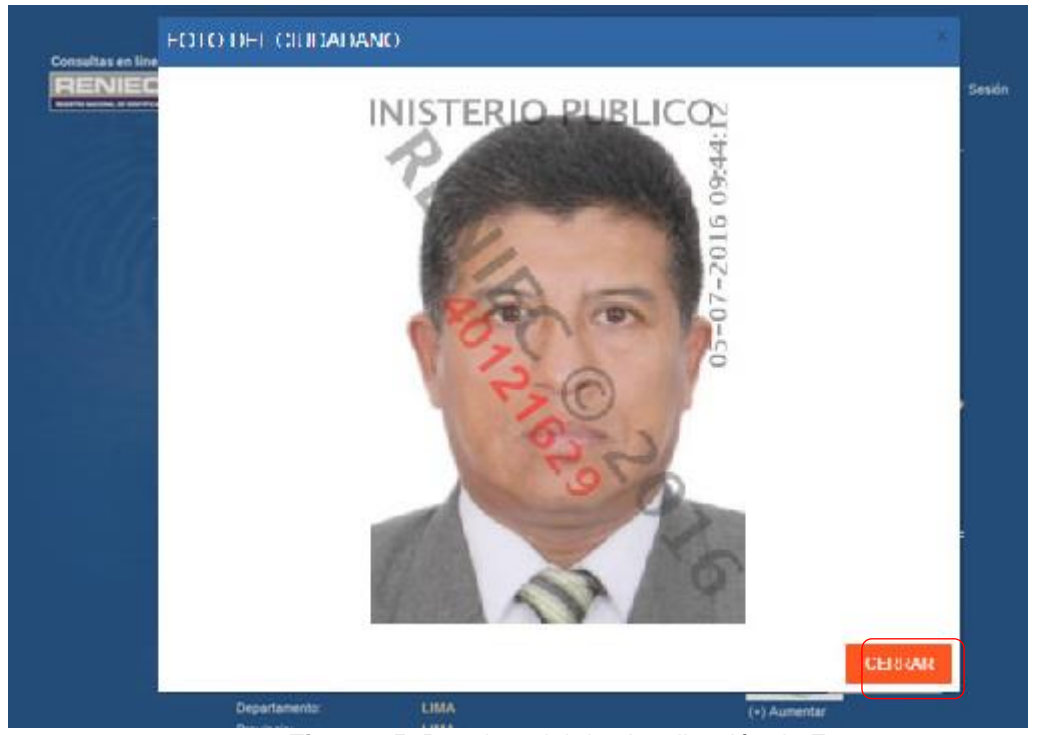

**Figura 25.** Panel modal de visualización de Foto

En la *Figura 26* se visualiza el resultado de hacer click al botón *"(+) Aumentar*" que se encuentra debajo de la firma del ciudadano. El botón "*Cerra*r" cierra el panel modal.

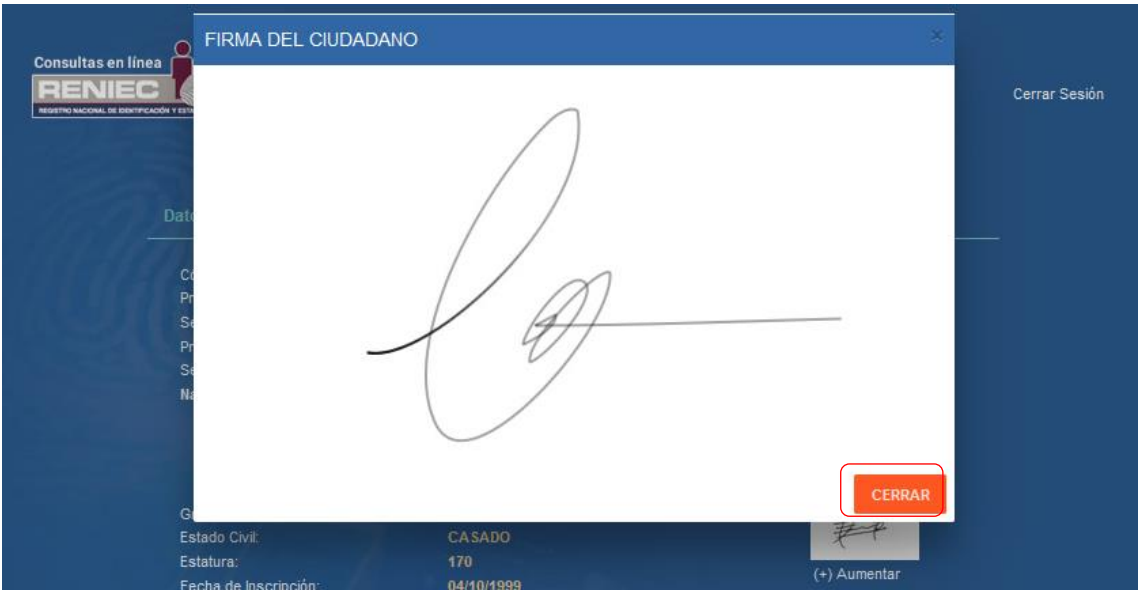

**Figura 26.** Panel modal de visualización de la Firma

Si en la sección de "*Actas en RENIEC*" se visualiza que si existe un acta incorporada, se va visualizar el link de "*Solicitar Acta*" y al darle click al enlace se va direccionar a la página del Aplicativo de Ventanilla Única Virtual *Figura 27.*

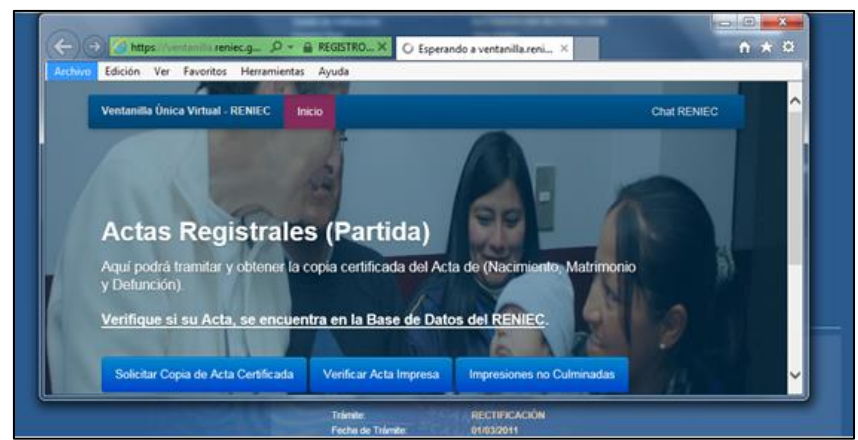

**Figura 27.** Pantalla de Acceso al Aplicativo de Ventanilla Única Virtual

#### **3.2.6. Opción Consulta por Nombres:**

Esta opción permite realizar una búsqueda por nombres de las personas existentes en la base de datos del RENIEC como se indica en la *Figura 28,* los campos a ser llenados son: *Primer Apellido* (obligatorio), *Segundo Apellido* (obligatorio) y *Nombres* (no obligatorio).

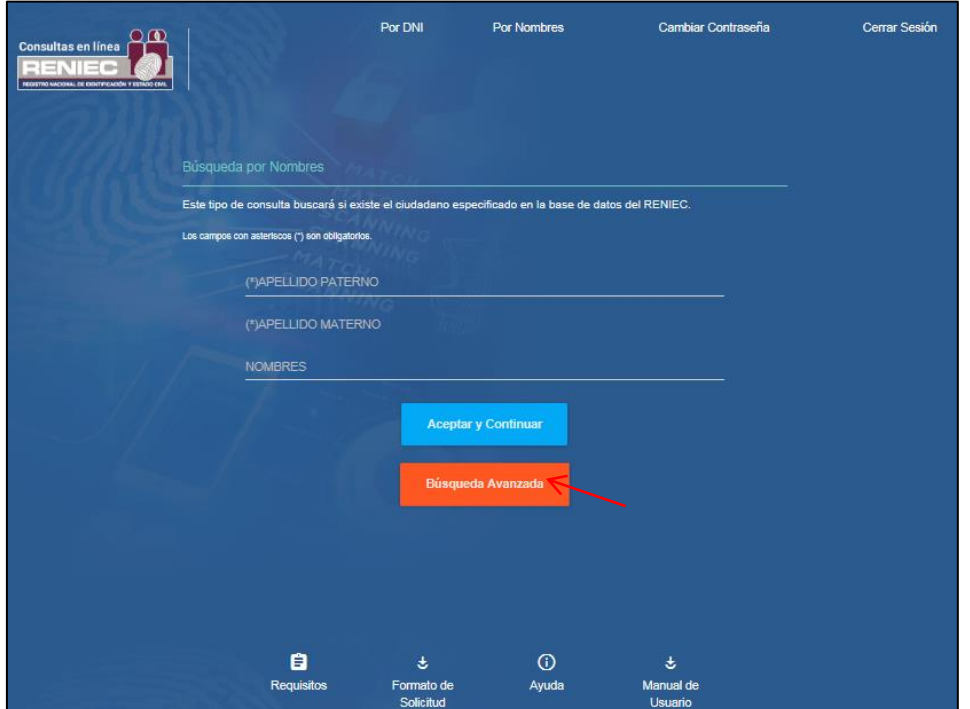

**Figura 28.** Pantalla de Consultar por Nombres

Adicional si se desea realizar una búsqueda refinada se debe presionar el botón "*Búsqueda Avanzada*" *Figura 28* en donde se va visualizar los campos de *Edad Máxima*, *Edad Mínima* y *Lugar de nacimiento*, siendo todos estos campos opcionales, como se indica en la *Figura 29*.

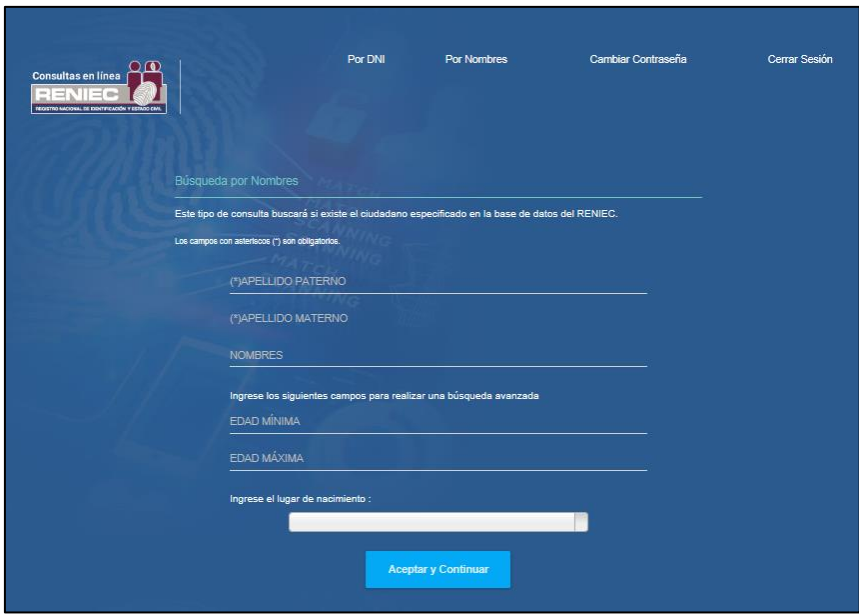

**Figura 29.** Pantalla de Búsqueda Avanzada

Como resultado de la búsqueda realizada se visualiza el total de coincidencias de acuerdo a los campos ingresados, los cuales se van a visualizar en una grilla de acuerdo a la *Figura 30*.

| Se encontraron 236 Registros. |                                                                                                    |                                                                                                    |                                                                     |
|-------------------------------|----------------------------------------------------------------------------------------------------|----------------------------------------------------------------------------------------------------|---------------------------------------------------------------------|
| Segundo Apetido               | Nombres.                                                                                                    | Edad                                                                                                    |                                                                     |
| <b>CONDORE</b>                | AVELINA CARLA                                                                                                    | 42                                                                                                    |                                                                     |
|                               |                                                                                                    |                                                                                                    |                                                                     |
|                               |                                                                                                    |                                                                                                    |                                                                     |
|                               |                                                                                                    |                                                                                                    |                                                                     |
|                               |                                                                                                    |                                                                                                    |                                                                     |
|                               |                                                                                                    |                                                                                                    |                                                                     |
|                               |                                                                                                    |                                                                                                    |                                                                     |
|                               |                                                                                                    |                                                                                                    |                                                                     |
|                               |                                                                                                    |                                                                                                    |                                                                     |
|                               |                                                                                                    | 38                                                                                                    |                                                                     |
|                               | <b>RONALD</b>                                                                                                    |                                                                                                    |                                                                     |
|                               | MARIBELLA LUISA                                                                                                    |                                                                                                    |                                                                     |
| <b>CONDORE</b>                | <b>JESUS ALBERTO</b>                                                                                                    | 38                                                                                                    |                                                                     |
| <b>CONDORE</b>                | <b>JULIA</b>                                                                                                    | 36                                                                                                    |                                                                     |
| <b>CONDORI</b>                | <b>ELSA MARIA</b>                                                                                                    | 56                                                                                                    |                                                                     |
| CONDORE                       | <b>JOSE LUIS</b>                                                                                                    | 31                                                                                                    |                                                                     |
| <b>CONDORE</b>                | FERNANDO                                                                                                    | 43                                                                                                    |                                                                     |
| <b>CONDORI</b>                | <b>DUILIO</b>                                                                                                    | м                                                                                                    |                                                                     |
| <b>CONDORE</b>                | <b>JOEL</b>                                                                                                    |                                                                                                    |                                                                     |
|                               | <b>CONDORL</b><br><b>CONDORE</b><br><b>CONDORE</b><br><b>CONDORE</b><br><b>CONDORE</b><br><b>CONDORE</b><br><b>CONDORL</b><br><b>CONDOR!</b><br>CONDORE<br>CONDORE<br><b>CONDORI</b><br><b>CONDORE</b> | <b>ALFREDO</b><br><b>ALEXANDER</b><br><b>EUSTACIO</b><br><b>FERNANDO</b><br><b>JUANCARLOS</b><br>MANUEL<br><b>FELICIO</b><br>SANDRO MANUEL<br>ANGEL LUIS<br><b>ROSARIO</b> | 45<br>57<br>41<br>48<br>31<br>ಜ<br>93<br>65<br>54<br>65<br>54<br>63 |

**Figura 30.** Resultado de la Búsqueda Consulta por Nombres

También se cuenta con el link de "*Regresar*"; el cual va direccionar a la página de consulta por nombres *Figura 28*.

| Resultado de la Consulta por Nombres |                                  |                              |         |
|--------------------------------------|----------------------------------|------------------------------|---------|
|                                      |                                  |                              |         |
| Se encontraron 236 Registros.        |                                  |                              |         |
| <b>Primer/Apellido</b>               | Segundo Apellido                 | Nordares                     | Edad    |
| <b>QUISPE</b>                        | <b>CONDORE</b>                   | AVELINA CARLA                | 42      |
| <b>QUISPE</b>                        | <b>CONDORL</b>                   | <b>ALFREDO</b>               | 45      |
| <b>QUISPE</b>                        | <b>CONDORE</b>                   | <b>ALEXANDER</b>             | 57      |
| QUISPE                               | <b>CONDORE</b>                   | <b>EUSTACIO</b>              | 41      |
| QUISPE                               | <b>CONDORE</b>                   | FERNANDO                     | 48      |
| <b>QUISPE</b>                        | <b>CONDORE</b>                   | <b>JUANCARLOS</b>            | 31      |
| <b>QUISPE</b>                        | <b>CONDORE</b>                   | MANUEL                       | æ       |
| <b>QUISPE</b>                        | <b>CONDORE</b>                   | FELICIO.                     | 93      |
| <b>QUISPE</b>                        | <b>CONDORL</b>                   | SANDRO MANUEL                | 65      |
| <b>QUISPE</b>                        | <b>CONDORE</b>                   | ANGEL LUIS                   | 54      |
| <b>QUISPE</b>                        | CONDORE                          | <b>ROSARIO</b>               | 38      |
| QUISPE                               | <b>CONDORL</b>                   | <b>RONALD</b>                | 65      |
| <b>QUISPE</b>                        | <b>CONDORE</b>                   | <b>MARIBELLA LUISA</b>       | 54      |
| <b>QUISPE</b>                        | <b>CONDORE</b>                   | <b>JESUS ALBERTO</b>         | 38      |
| QUISPE                               | <b>CONDORE</b>                   | <b>JULIA</b>                 | 36      |
| QUISPE                               | <b>CONDORI</b>                   | <b>ELSA MARIA</b>            | 56      |
| <b>QUISPE</b>                        | <b>CONDORE</b>                   | <b>JOSE LUIS</b>             | 31      |
| QUISPE                               | <b>CONDORE</b>                   | FERNANDO                     | 43      |
| <b>QUISPE</b>                        | <b>CONDORI</b><br><b>CONDORE</b> | <b>DUILIO</b><br><b>JOEL</b> | м<br>63 |
| QUISPE                               |                                  |                              |         |

**Figura 28.** Pantalla de Búsqueda Consulta por Nombres **-** Botón "Regresar"

Para visualizar una ficha de datos, se puede dar click en cualquiera de los campos del ítem elegido como se muestra en la *Figura 31*.

|                                      | Por DNI                          | <b>Por Nombres</b>               | Cambiar Contraser a | Cerrar Sesión |
|--------------------------------------|----------------------------------|----------------------------------|---------------------|---------------|
| റന<br><b>Consultas en línea</b>      |                                  |                                  |                     |               |
|                                      |                                  |                                  |                     |               |
|                                      |                                  |                                  |                     |               |
|                                      |                                  |                                  |                     |               |
|                                      |                                  |                                  |                     |               |
| Resultado de la Consulta por Nombres |                                  |                                  |                     |               |
|                                      |                                  |                                  |                     |               |
|                                      |                                  |                                  |                     |               |
| Se encontraron 236 Registros.        |                                  |                                  |                     |               |
|                                      |                                  |                                  |                     |               |
|                                      |                                  |                                  |                     |               |
| Primer Apelloo                       | Segundo Apellido                 | Nombres                          | Edad                |               |
| <b>QUISPE</b>                        | <b>CONDORL</b>                   | <b>REGINA JUDITH</b>             | 42.                 |               |
| QUISPE                               | <b>CONDORE</b>                   | <b>ANTONIO</b>                   | 45                  |               |
| QUISPE                               | <b>CONDORI</b>                   | JACINTO ELEODORO                 | 57                  |               |
| QUISPE                               | <b>CONDORE</b>                   | <b>ISABEL</b>                    | 41                  |               |
| QUISPE                               | <b>CONDORL</b>                   | <b>DANIELI</b>                   | 48                  |               |
| QUISPE                               | <b>CONDORE</b>                   | JULIO.                           | 31                  |               |
| <b>QUISPE</b>                        | <b>CONDORI</b>                   | <b>MARCELINO</b>                 | 82                  |               |
| <b>QUISPE</b>                        | <b>CONDORE</b>                   | <b>FIDEL</b>                     | 93<br>65            |               |
| <b>QUISPE</b>                        | <b>CONDORE</b>                   | ALEX SANDRO                      | 54                  |               |
| QUISPE                               | <b>CONDORI</b>                   | <b>JULIA</b>                     | 38                  |               |
| <b>QUISPE</b>                        | <b>CONDORI</b>                   | <b>MELECIO</b>                   |                     |               |
| QUISPE<br><b>QUISPE</b>              | <b>CONDORI</b><br><b>CONDORL</b> | <b>ROBERTO</b><br>MARTHA ANABELA | 65<br>54            |               |
| <b>QUISPE</b>                        | CONDORE                          | <b>JORGE HERMOGENES</b>          | 38                  |               |
| QUISPE                               | <b>CONDORL</b>                   | YOBANA                           | 36                  |               |
| QUISPE                               | <b>CONDORE</b>                   | <b>ELISA</b>                     | 56                  |               |
| QUISPE                               | <b>CONDORI</b>                   | LEO JOEL                         | 31                  |               |
| QUISPE                               | <b>CONDORI</b>                   | CARLOS VICTOR                    | 43                  |               |
| QUISPE                               | <b>CONDORE</b>                   | <b>DANIEL</b>                    | 34                  |               |
| QUISPE                               | <b>CONDORE</b>                   | CIPRIANO                         | 63                  |               |
|                                      |                                  |                                  |                     |               |
|                                      |                                  |                                  |                     |               |
|                                      |                                  |                                  |                     |               |
|                                      |                                  |                                  |                     |               |
|                                      |                                  |                                  |                     |               |
|                                      |                                  |                                  |                     |               |
|                                      |                                  | 44 Regresar                      |                     |               |

**Figura 31.** Pantalla de selección del consultado

Luego de la elección del ítem se va visualizar la ficha de RENIEC con los datos y/o imágenes de la persona consultada de acuerdo al nivel de acceso que tenga el usuario, como se muestra en la *Figura 32.*

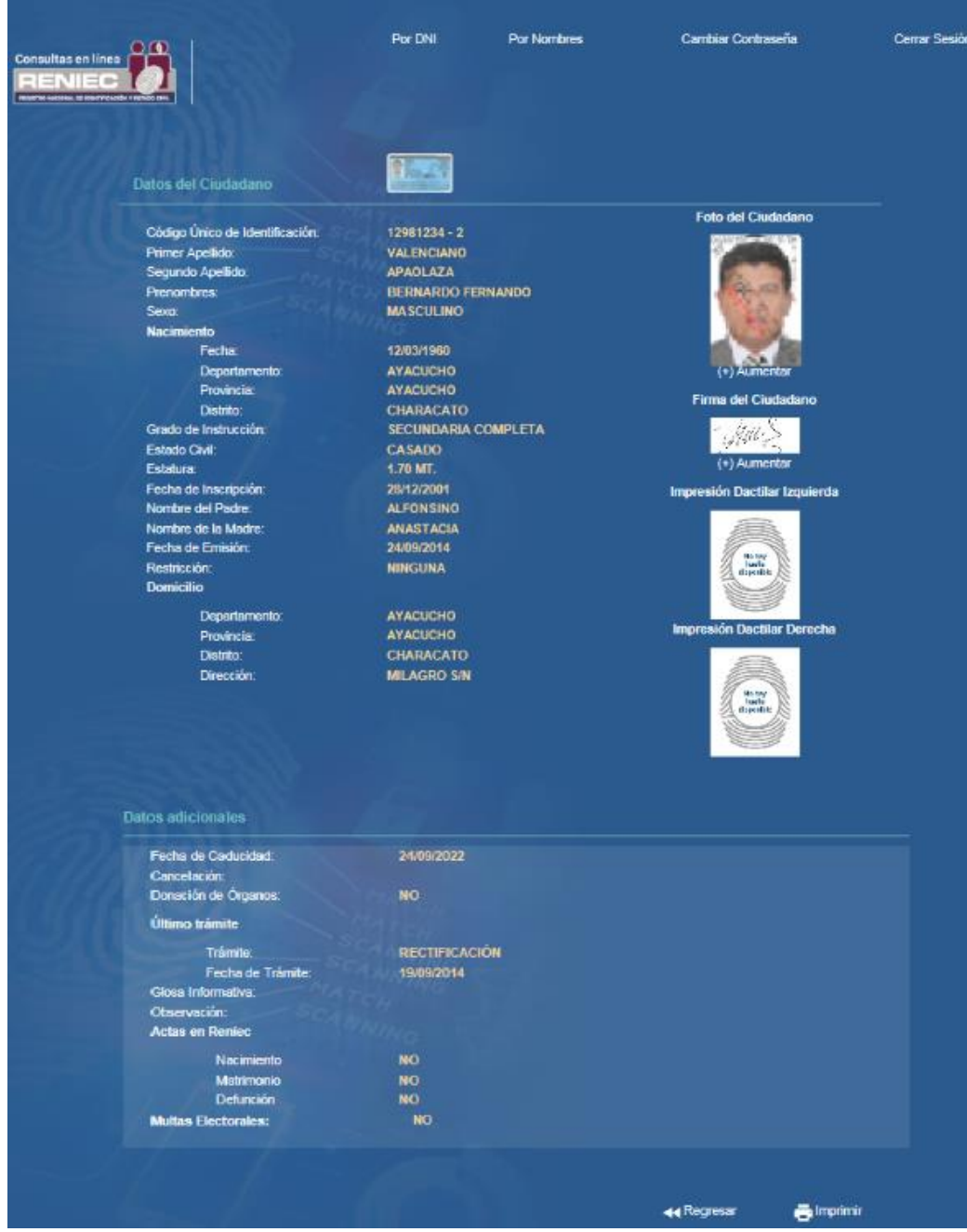

**Figura 32.** Pantalla de Ficha RENIEC

El *link de Imprimir,* va permitir una visualización previa de la ficha de datos de RENIEC antes de Imprimir, como se muestra en la *Figura 33*, así como el *Link*  de *"Regresar",* el cual va direccionar a la página de consulta por nombres como se muestra en la *Figura 28*.

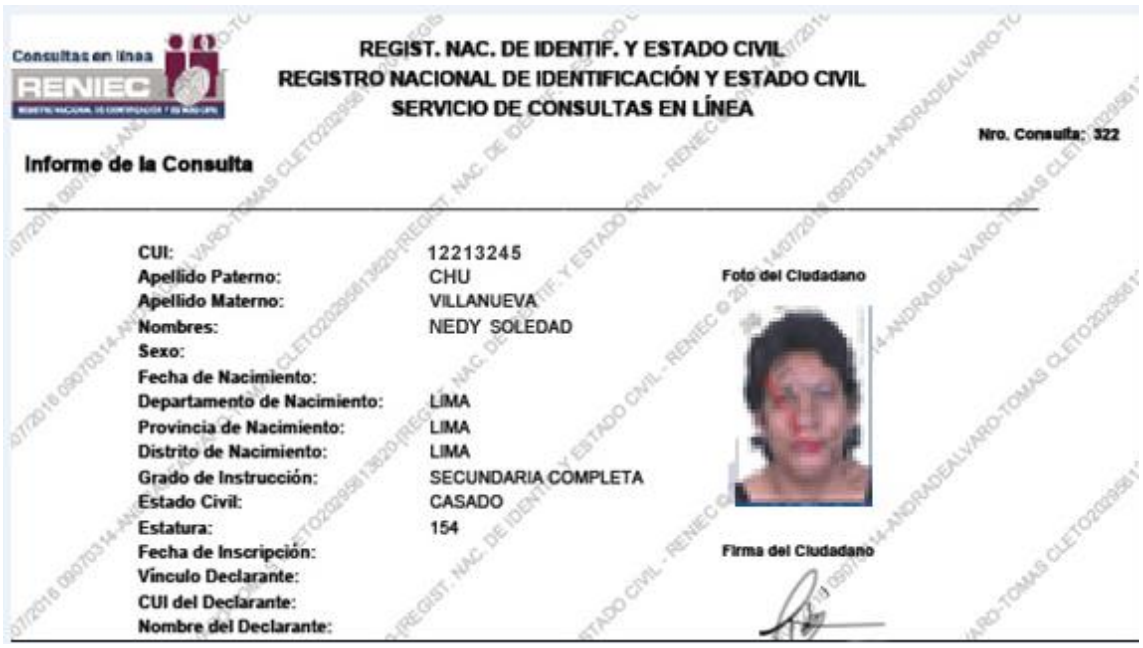

**Figura 33.** Prevista de Ficha RENIEC

# **3.2.7. Opción de Cambiar Contraseña:**

Esta opción le permite al usuario cambiar su contraseña como se indica en la *Figura 34, para lo cual se debe llenar los campos de Contraseña Actual, Contraseña Nueva y Confirmar Contraseña Nueva* y luego de hacer click el botón "*Aceptar y Continuar*".

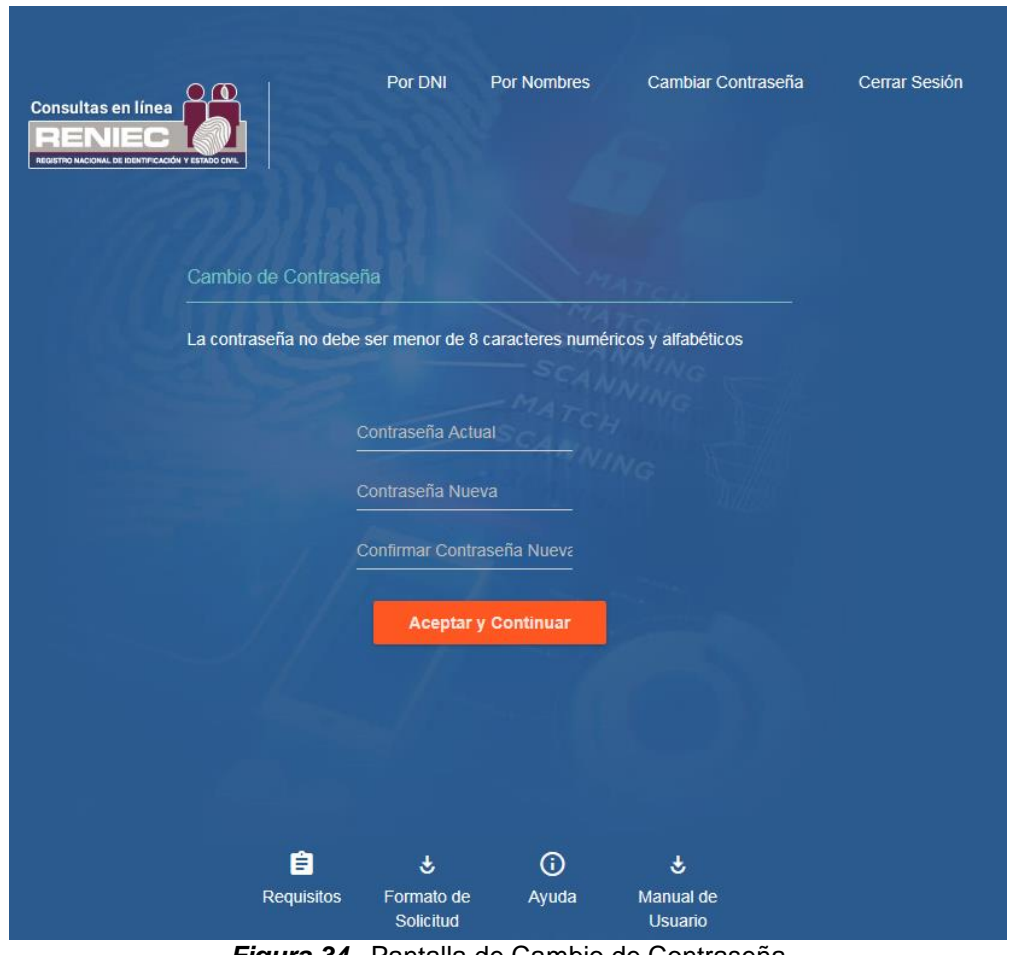

*Figura 34.* Pantalla de Cambio de Contraseña

Luego del cambio se va visualizar panel modal "*Exitoso*" con el mensaje "*Su credencial se cambió correctamente*", como se muestra en la *Figura 35.*

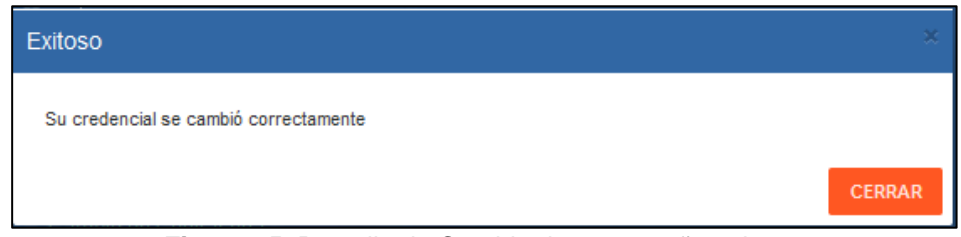

**Figura 35.** Pantalla de Cambio de contraseña exitosa.

## **3.2.8. Cerrar Sesión:**

Esta opción se va visualizar en todas las páginas de la consulta consolidada, y al elegir esta opción se va cerrar la página actual y/o cerrar sesión activo *Figura 36.*

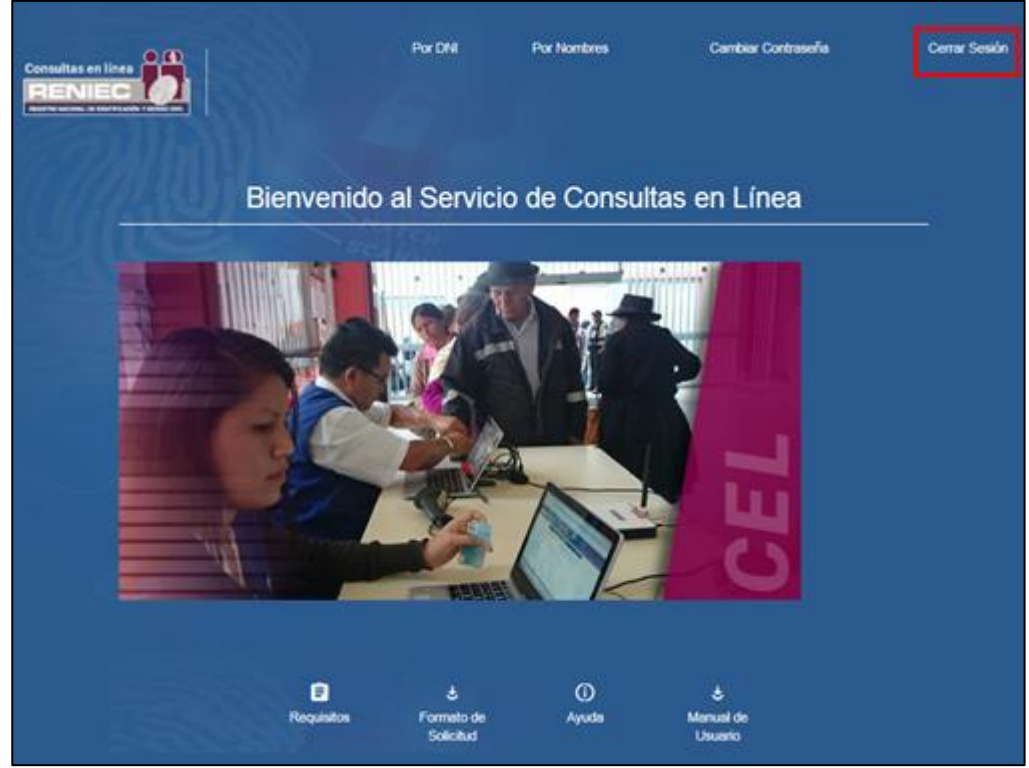

**Figura 36.** Pantalla de consulta consolidada – Cerrar Sesión.

# <span id="page-27-0"></span>**IV. VIGENCIA**

Entrará en vigencia a partir de su aprobación.

# <span id="page-27-1"></span>**V. APROBACIÓN**

Será aprobado mediante Resolución Gerencial.

<span id="page-27-2"></span>**VI. ANEXOS (Opcional)**